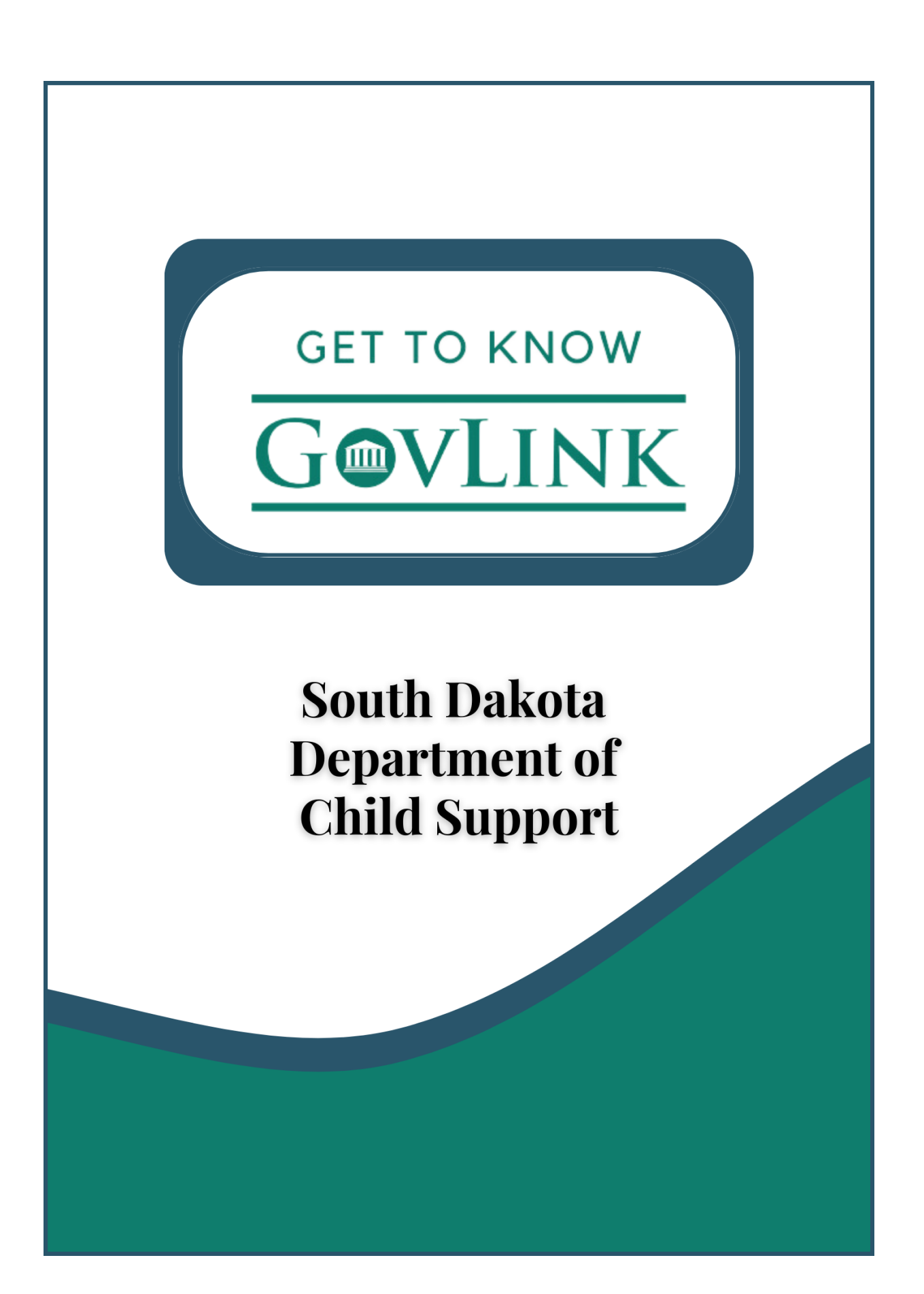

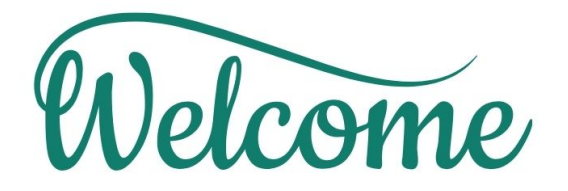

#### Welcome to GovLink!

This guide will help you use GovLink quickly and successfully, as well as give you an easy point of reference for those actions you may not perform every day.

This guide is a compliment to the videos you can watch at https://support.govlink.us/sddcs

Bookmark that page so you can visit often - we add new material as GovLink evolves.

Please ask questions and share your thoughts with us: Chat online at https://sddcs.govlink.home (Monday - Friday, 8:00 AM-5:00 PM MST)

Email to info@govlink.us Call 844-LUV-4-GOV (Monday - Friday, 8:00 AM-5:00 PM MST)

We're so excited to help you get the most out of GovLink and look forward to working with you!

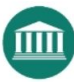

#### **Table of Contents**

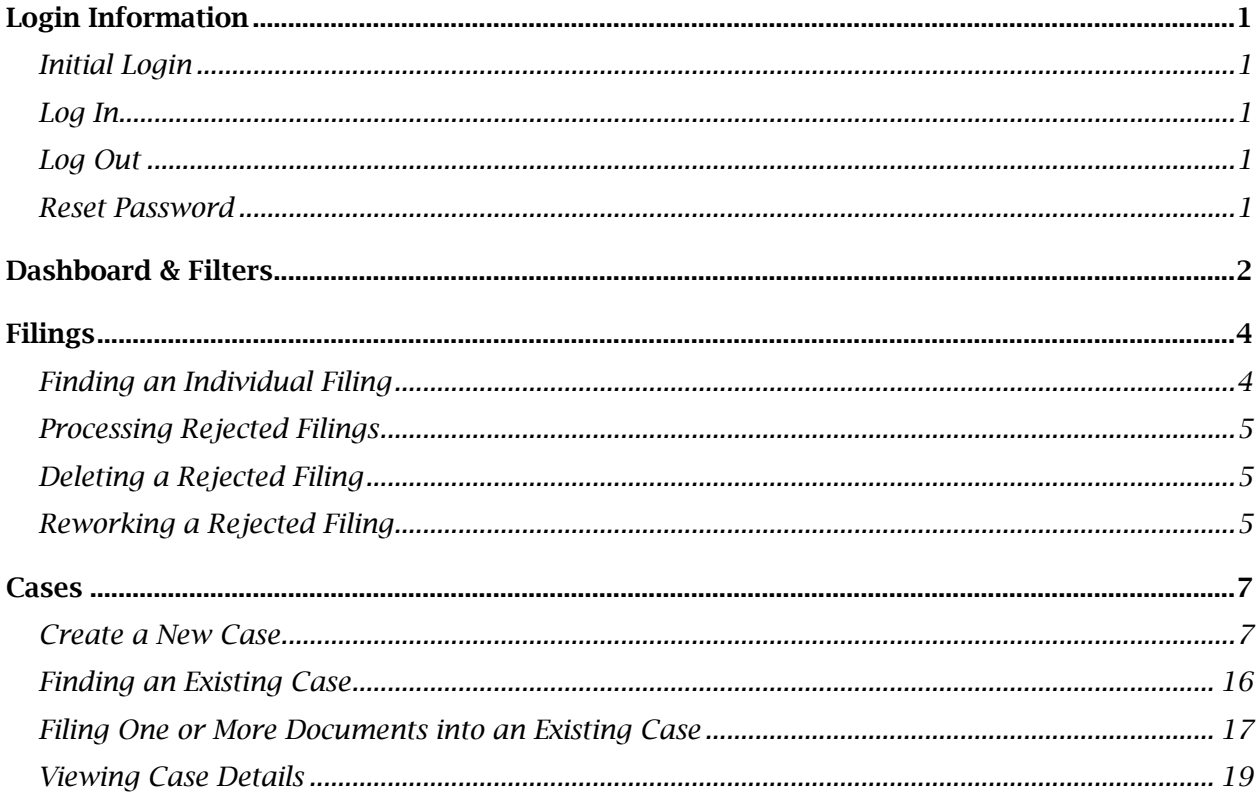

# <span id="page-3-0"></span>Login Information

### <span id="page-3-1"></span>Initial Login

- Visit<http://sddcs.govlink.us/>
- Enter your email address into the Username field and click Next.
- Click Forgot Password
- Enter your email address into the Username field and click Send Reset Link
- Look for a new email message that includes a link to reset your password.
- Click the link, choose a new password, and log in.

### <span id="page-3-2"></span>Log In

- Visit<http://sddcs.govlink.us/>
- Enter your email address into the Username field and click Next.
- Enter your Password and click Login.
- Upon logging in, you will see your dashboard.

### <span id="page-3-3"></span>Log Out

- To Log Out, click your initials in the top-right corner, then select Logout.
- GovLink will warn you after 10 minutes of inactivity, then automatically log you out after 15 minutes of inactivity.

### <span id="page-3-4"></span>Reset Password

- Visit<http://sddcs.govlink.us/>
- Enter your email address into the Username field and click Next.
- Click Forgot Password
- Enter your email address into the Username field and click Send Reset Link
- Look for a new email message that includes a link to reset your password.
- Click the link, choose a new password, and log in.

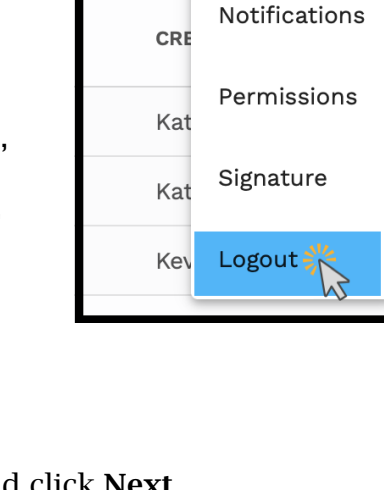

**ACCESS** 

 $\bullet$ 

Profile

Locations

**BE** 

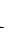

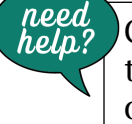

 $\frac{1}{\text{rela}^2}$  Click the Green chat bubble in the bottom corner of GovLink or call us at 844-LUV-4-GOV

## <span id="page-4-0"></span>Dashboard & Filters

Once a user logs into GovLink, they will be taken to their Dashboard that contains their workflow. The user has multiple options to filter their Dashboard.

- Filing Status: users can flip through different filing status of Unfiled, Submitted, Accepted, and Rejected.
- Work Group: If a user is associated with a particular work group, they can filter their dashboard to see filings associated or assigned to their specific work groups.
- Assigned To: User can filter filings on their dashboard to see only filings have been assigned to a specific user. If you want to see filings that currently do not have a user assigned, select 'pending assignment.'
- Created By: Users can filter filings on their dashboard to see filings have been created by a specific user.
- County: The user can filter the filings by the assigned County.

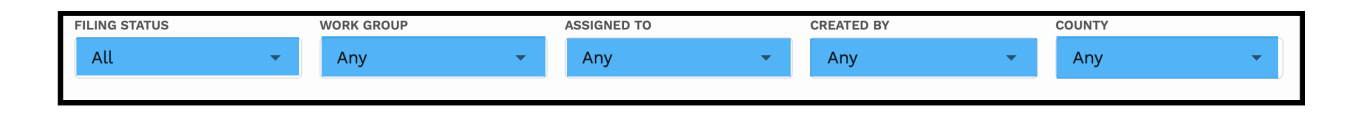

**Search:** The user can search by the Defendant, DCS number, etc.

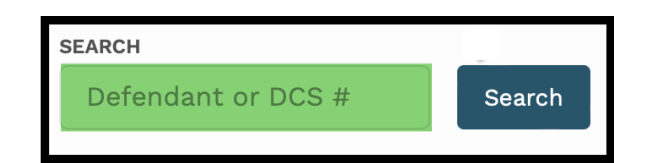

• New Case: Start a new case within GovLink by click the New Case button. Initially, users will need to start all filings as new cases within GovLink.

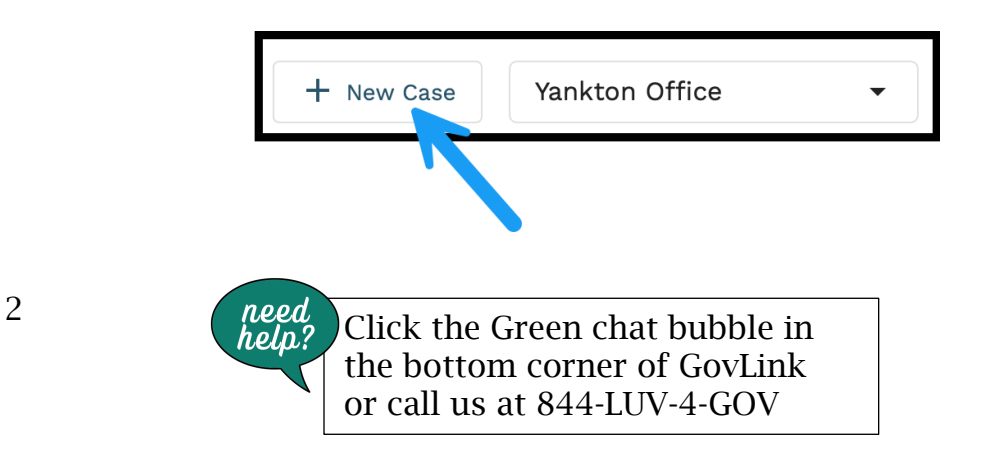

- Location: If a user is associate with one or more locations, they will be able to select the location from this drop down.
- In-App Notifications: If a user has elected to have any in-app notification turned on, this is where those notifications will appear.

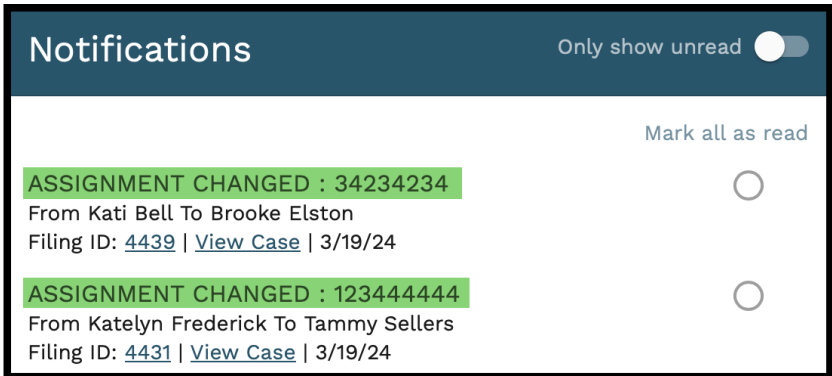

- Support Page: Users can find step by step user guides and/or quick videos to walk you through any questions you may have while working in GovLink.
- User Management: From the User Management drop down, users can add/edit users, create/edit work groups, or create/edit templates. All actions under this drop down are user-based permissions.
- User Settings: This is where the user who is logged in can see their specific user settings. This is also where all users can turn on or off any type of notification they would like to receive.

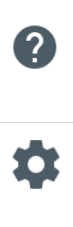

**BE** 

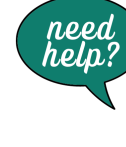

 $\frac{3}{\text{rela}^2}$  Click the Green chat bubble in the bottom corner of GovLink or call us at 844-LUV-4-GOV

## <span id="page-6-0"></span>Filings

### <span id="page-6-1"></span>Finding an Individual Filing

To find a specific filing or a group of filings, use any combination of the following options:

- Filing Status Select from Unfiled, Submitted, Accepted, Rejected, or All.
- Work Group -
- Assigned To Select to whom the filing is Assigned To.
- Created By Select the individual that created the filing.
- County Select to filter by the county the Filing was filed.

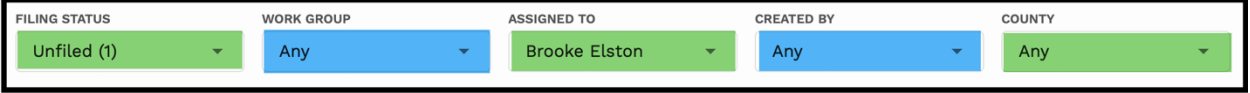

• Search - Enter a Party Name, Case Number, etc.

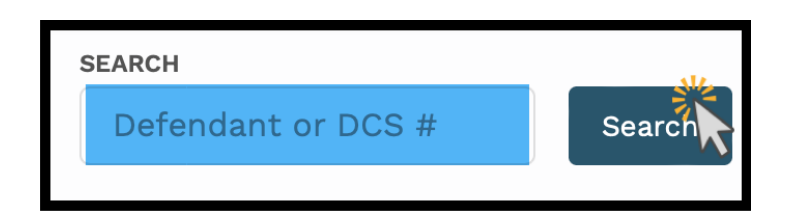

Click the Search button.

All filings matching any of the criteria you selected or entered are displayed in the main part of the page and results may be sorted by clicking the status header.

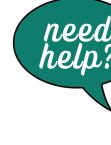

4  $\begin{array}{c} \text{need} \\ \text{help?} \end{array}$  Click the Green chat bubble in the bottom corner of GovLink or call us at 844-LUV-4-GOV

### <span id="page-7-0"></span>Processing Rejected Filings

GovLink provides the tools to delete or rework filings that have been rejected by the Clerk's office.

### <span id="page-7-1"></span>Deleting a Rejected Filing

"Delete" (the trash can icon) allows the user to delete Rejected Filings they created but are no longer needed.

*Note: Users with proper permissions, can also delete Rejected Filings created by others, but are no longer needed.*

To Delete a Filing –

- Locate the Filing you want to Delete
- Click the trash can
- Confirm you want to continue by click Delete on the pop-up box that appears.

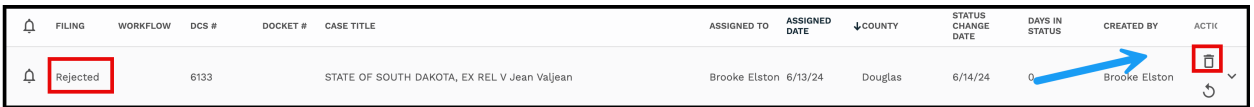

To abandon deleting this record, click Cancel in the pop-up box.

*Deleting a filing will result in notifications to followers of the Filing.*

### <span id="page-7-2"></span>Reworking a Rejected Filing

 $\mathcal{D}$ The Rework icon allows users to open the Filing and correct the problem(s) that resulted in Rejection.

To begin reworking a Filing –

• Click the Rework icon to the right of the Rejected filing.

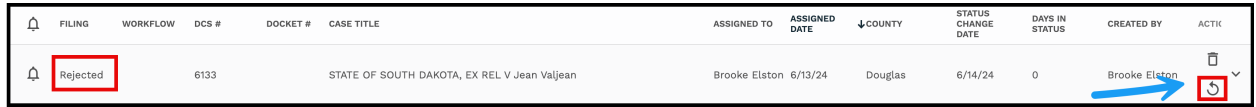

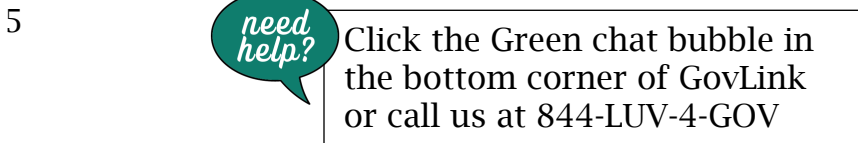

- A pop-up box indicating that continuing will change this Filing's status from 'Rejected' to 'Unfiled' appears; to proceed, click OK. To return to the menu without reworking this filing, click Cancel.
- After clicking OK, the Filing Stepper will be loaded to step #3, Documents, as this is most commonly the area that needs attention to get the Filing approved.
- The reason(s) for Rejection can be viewed by hovering your mouse over the red exclamation point at the top of the Filing Stepper. Whatever the clerk's office entered for Rejection reason(s) will be displayed here and remains visible upon hovering throughout the File Stepper.

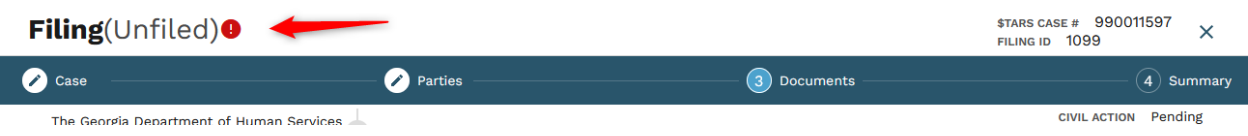

- Using the rejection reasons as your guide, edit, delete, split, sign, and/or add documents as needed. If a document is locked and needs to be edited, click the Rework icon next to that document to unlock it and then you can proceed to edit, split, or sign as usual.
- Sometimes, a rejection reason may indicate a problem with the Case information or Parties; if so, click Previous in the File Stepper to navigate to the appropriate screen and make the necessary changes there. When finished, click Next to proceed to the next step.
- When you believe you have made all of the appropriate and needed changes, updates, etc., proceed to the next step in your standard operating procedure for this Filing just like you would if it were the first time you were working on it and it hadn't been rejected. I.E., assign to the next person who should work on or review it or even file it.
- Reworking a Rejected filing will trigger all of the usual notifications to users who are following the filing. If users have their notifications turned on, they will receive emails notifying them of changes to assignment or status just like they would with a new Filing.

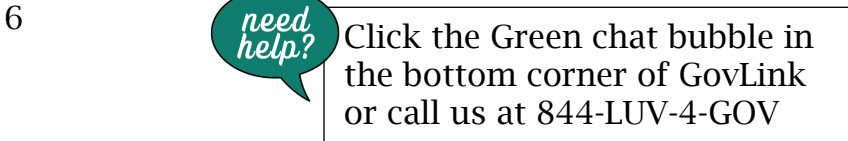

## <span id="page-9-0"></span>**Cases**

### <span id="page-9-1"></span>Create a New Case

To create a New Case –

• Click the "New Case" button at the top right of the Dashboard to launch the Case Wizard.

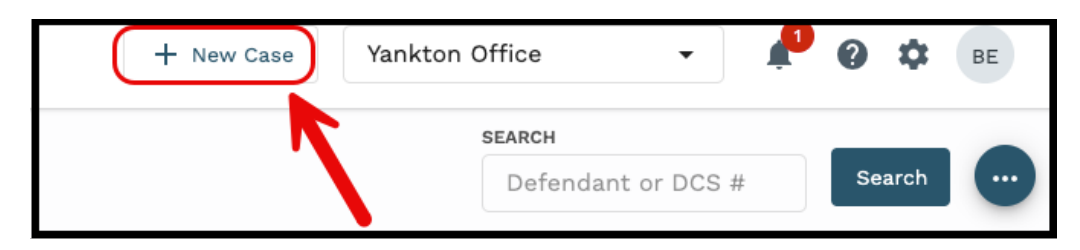

#### Step One – Case

- Enter the DCS #
- Select the corresponding County, Court Type, Case Category and Case Type from the dropdown fields.
- Select the Attorney and Filing Category.
- Enter in the Related Docket  $\frac{u}{x}$  and Related DCS  $\#$  (if applicable)
- Select the Hearing Officer Name from the dropdown or leave as Pending.

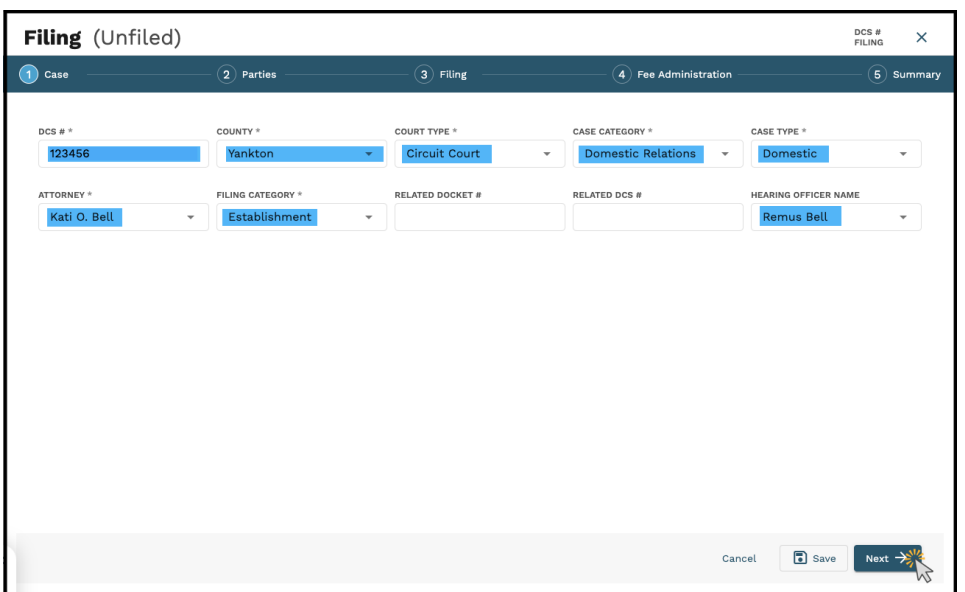

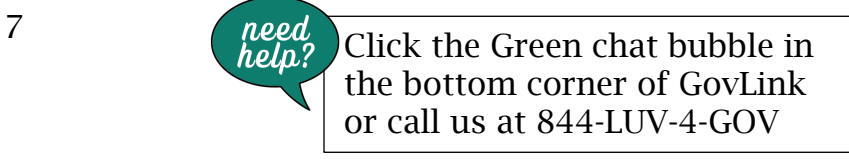

• Click Save to save progress and exit the wizard to finish later OR click Next to proceed to the Parties tab.

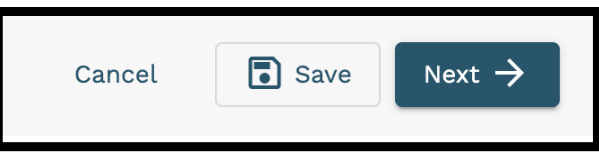

#### Step Two - Parties

On the Parties tab, the "State of South Dakota, Ex Rel" will automatically default as the Party Name and "Plaintiff" as the Party Type.

• This can be Edited or Deleted by utilizing the Actions to the right.

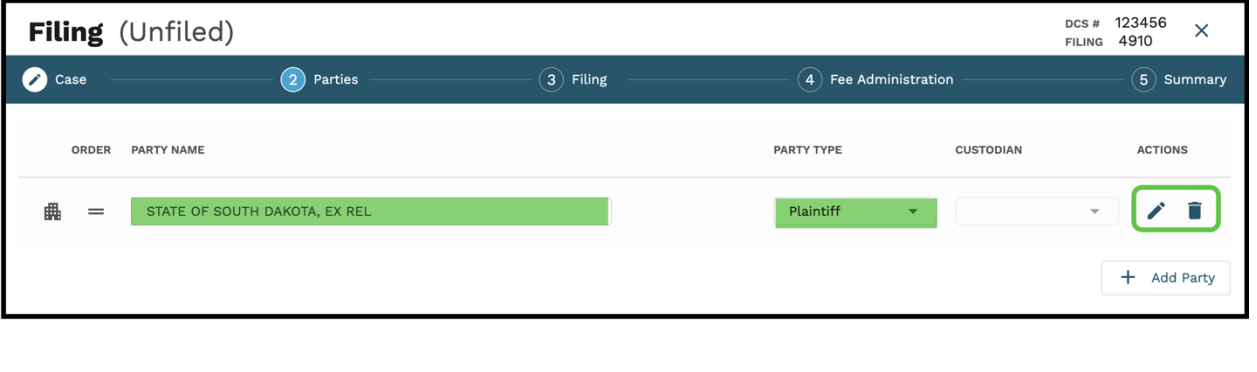

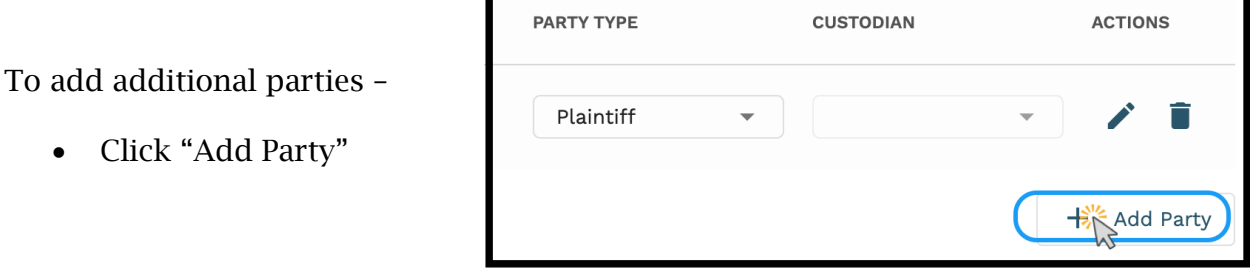

- 
- Select the **Party Type** from the dropdown
- Enter the First Name, Last Name, and any other pertinent information of the Party.
- Select Save to continue

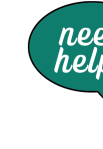

8  $\begin{array}{|c|c|}\n\hline\n\text{need} & \text{Click the Green chat bubble in} \\
\hline\n\text{help?} & \text{Click the Green chat bubble in} \\
\hline\n\end{array}$ the bottom corner of GovLink or call us at 844-LUV-4-GOV

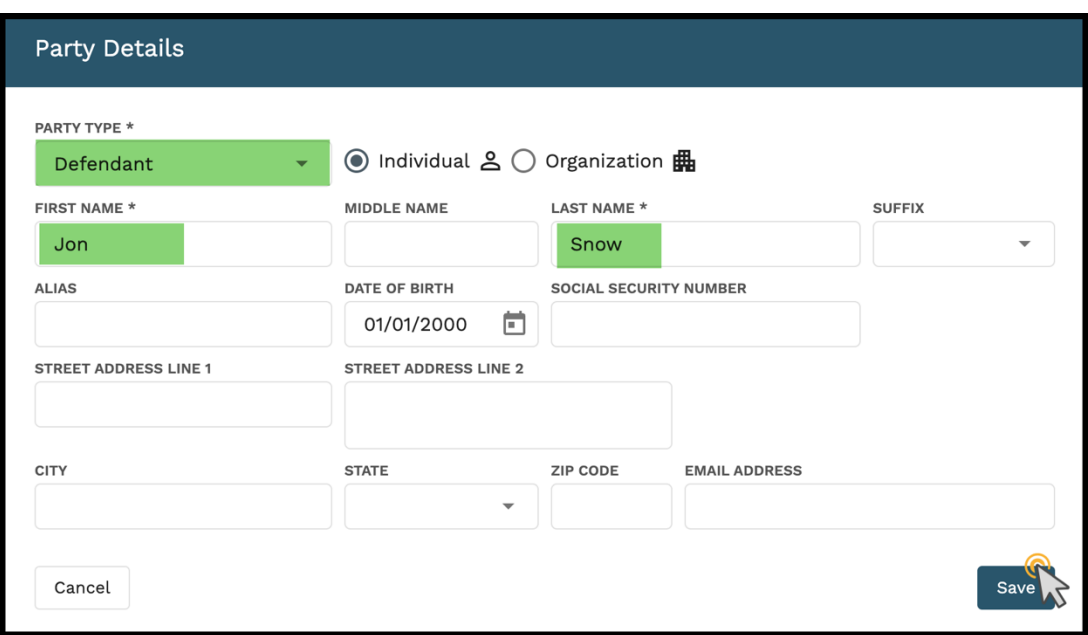

- Select "Custodial or Non-Custodial" from the Custodian dropdown
- To add any additional parties, select Add Party and repeat the prior steps.

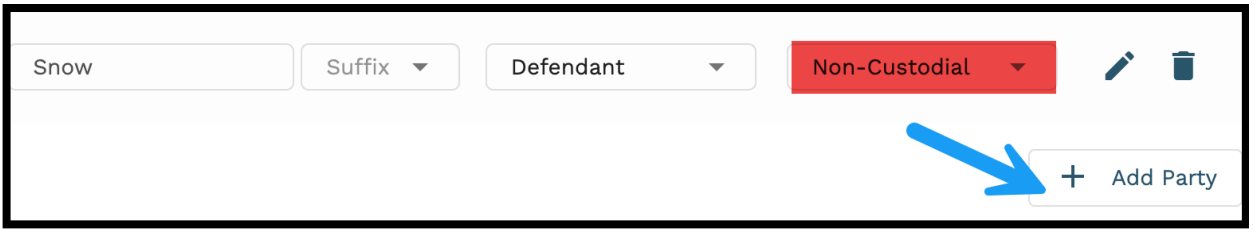

• Select Next to continue to the Filing tab.

*Note: To receive Notifications on action taken on this case, select the toggle button next to "Follow".* 

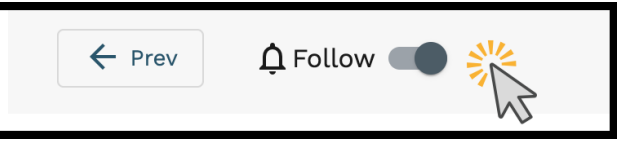

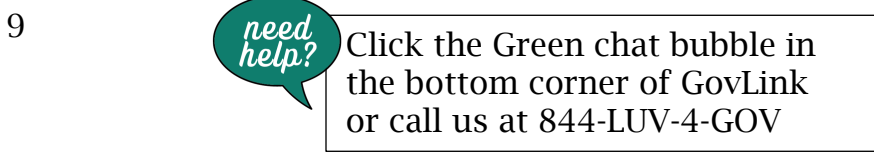

#### Step Three - Filing

- To add documents to the Filing, click "Select File"
- The user will be able to select from three options: Document Library, File Explorer, and File Director.

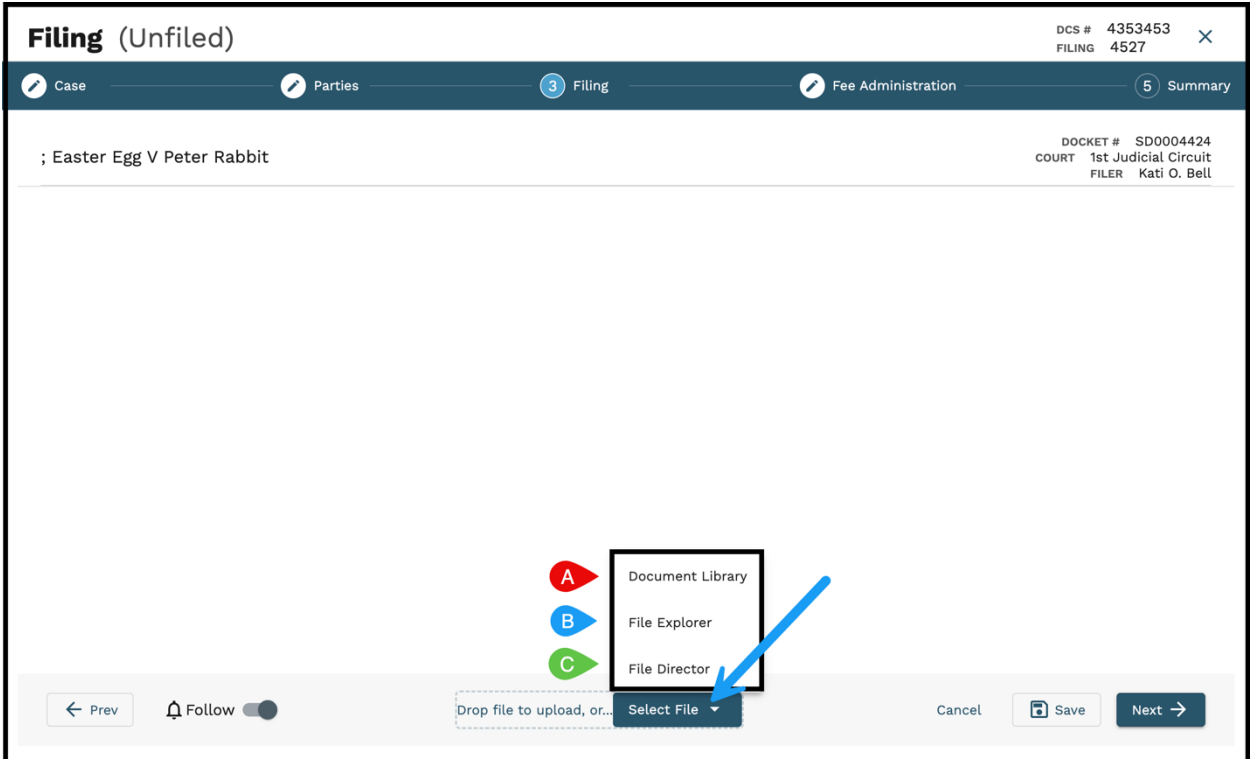

#### Document Library

The Document Library allows the User to utilize pre-built Templates inside of GovLink. Prior Data entered in the creation process with automatically populate inside the Template.

To add a Template document to a filing -

• Select "Document Library"

The Document Library window will populate, allowing the User to search by Document Name, Document Type, choose from the User's Favorites, or select from "All Documents".

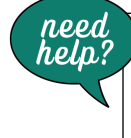

10  $\begin{array}{|c|c|} \hline \text{need} & \text{Click the Green chat bubble in} \hline \end{array}$ the bottom corner of GovLink or call us at 844-LUV-4-GOV

To search by Document Name –

- Enter the Document Name
- Select **Search**

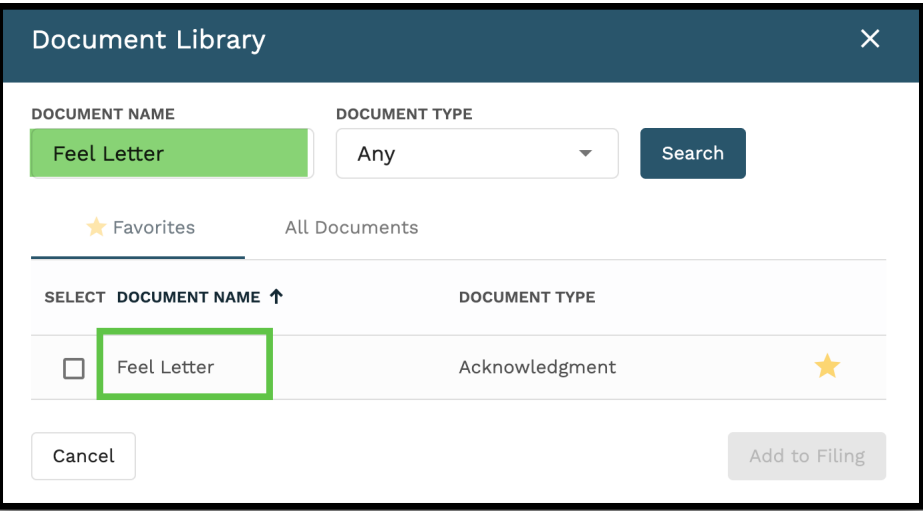

To search by Document Type –

- Select the Document Type from the dropdown
- Select Search

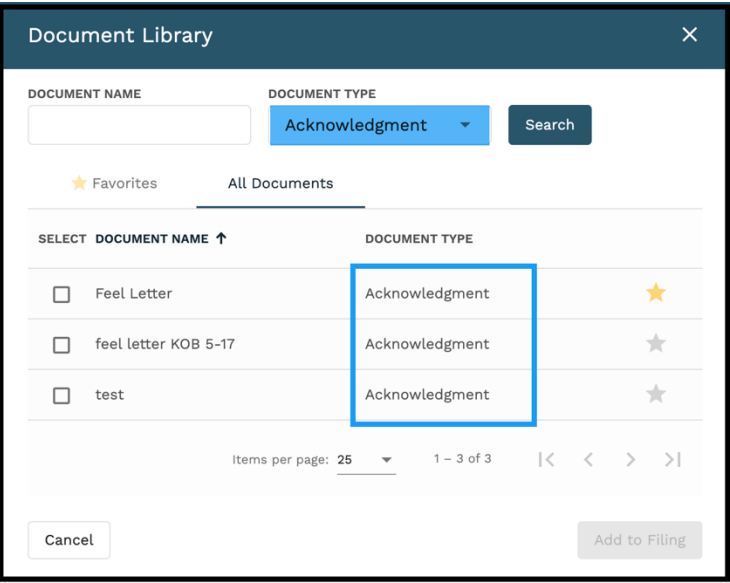

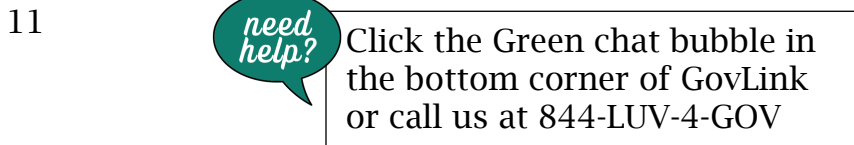

To view all documents in the Document Library –

• Select "All Documents"

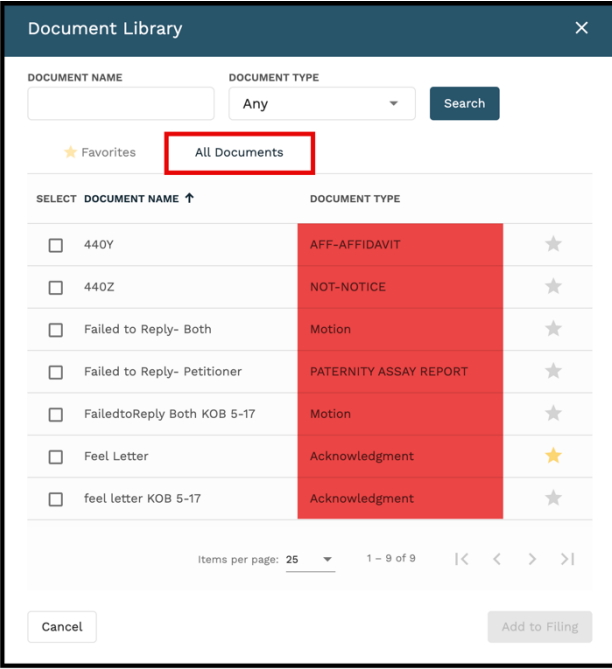

Once the user has located the Document they want to use:

- Select the checkbox next to the Document Name
- Click "Add to Filing"

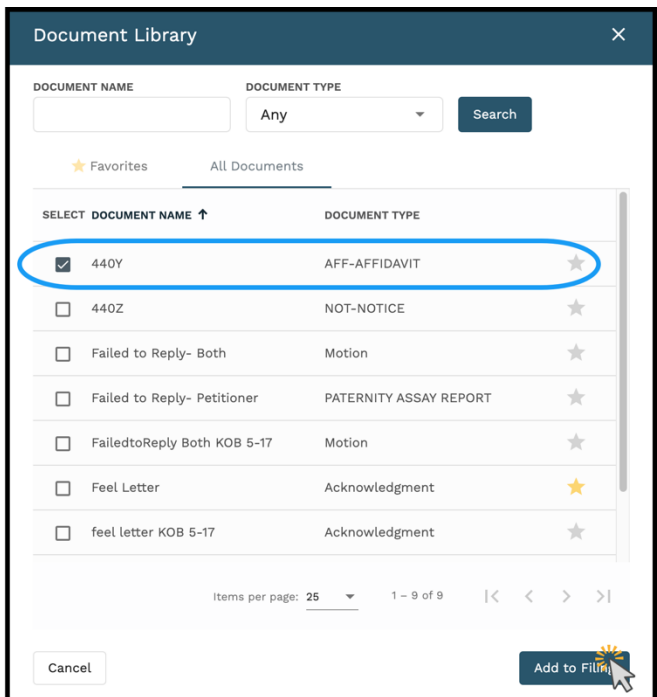

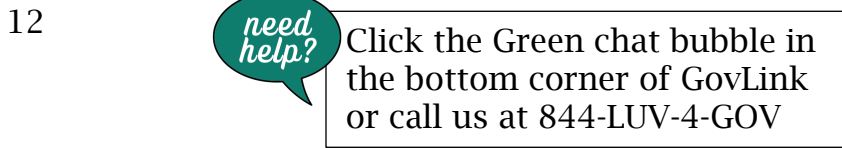

#### File Explorer

File Explorer allows the user to bring in Files from their Local drive. The user can drag and drop documents or select them individually.

#### File Director

File Director allows the user to upload Files by importing them to GovLink.

- Select File Director
- Select the Document(s) to import
- Click on "Import to GovLink Filing"

Once the user has selected the Documents they want to attach, they will be listed under the Filing section of the Stepper.

- The Document Type can be selected from the prefilled options.
- The user can also enter a Description in the field.

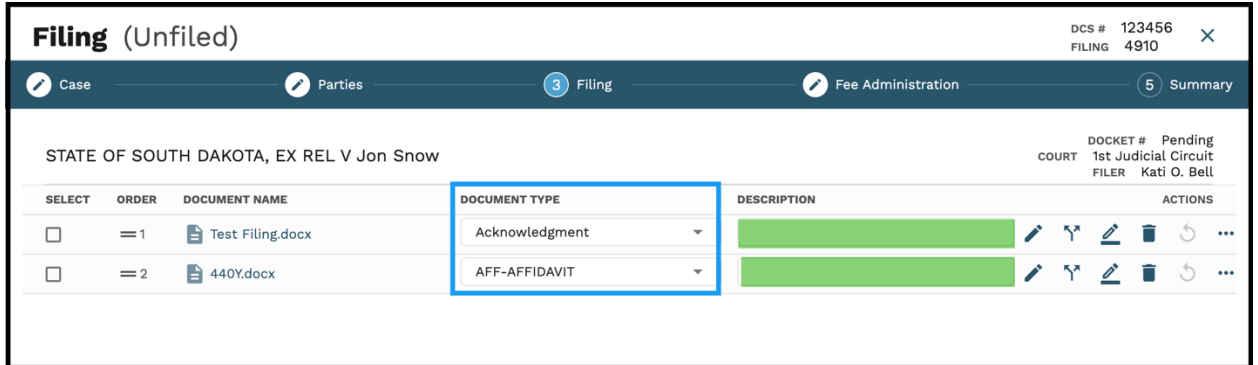

• Select Next to continue to the Fee Administration section.

*For additional information on editing documents, please see below.*

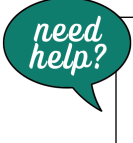

# Document Editing Tools

All Attachments added into the Document can be edited using the tools next to each Attachment.

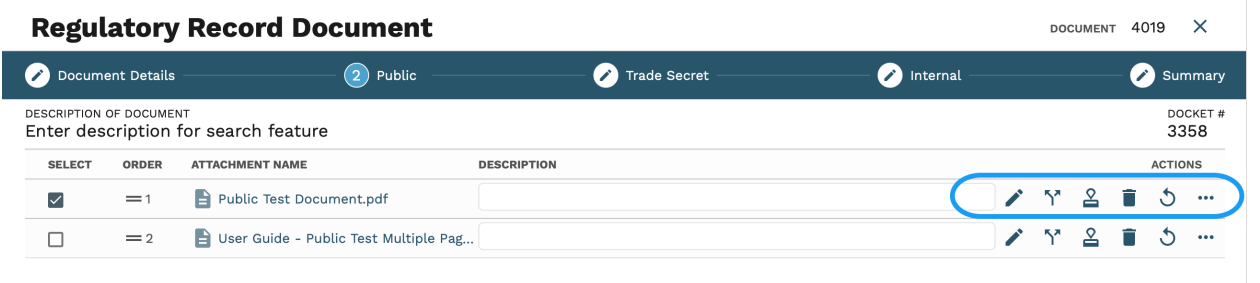

- Edit Click the Edit icon to make edits on the document.
- Split Click the Split icon to split a multi-page document into separate documents.<sup>57</sup>
- **Combine** Select the documents and click the combine icon to merge documents.
- Sign Click the Sign icon to insert electronic signatures/initials into the document.  $\mathbf{\mathbb{Z}}$
- Rework Click the ReWork icon to remove all signatures to a document and revert the document back to its original format.  $\bullet$
- Delete Click the Delete icon to delete an unfiled document.
- Rotate Click the Rotate icon to turn individual pdf documents any direction within GovLink.  $\bigcirc$

#### Step Four - Fee Administration

Fee Administration allows the user to choose who is responsible for the associated fees, as well as the payment account type.

- Select the Party Responsible for Fees from the dropdown
- Select the Payment Account Type from the dropdown

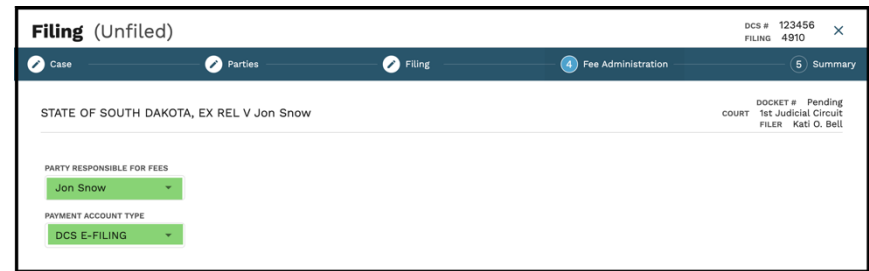

Select Next to continue

#### Step Five – Summary

The Summary screen is where the user can access all information input in the Document Stepper wizard, as well as the History of the Document, Assignee, Internal Routing Notes, and Filing.

To assign the Filing –

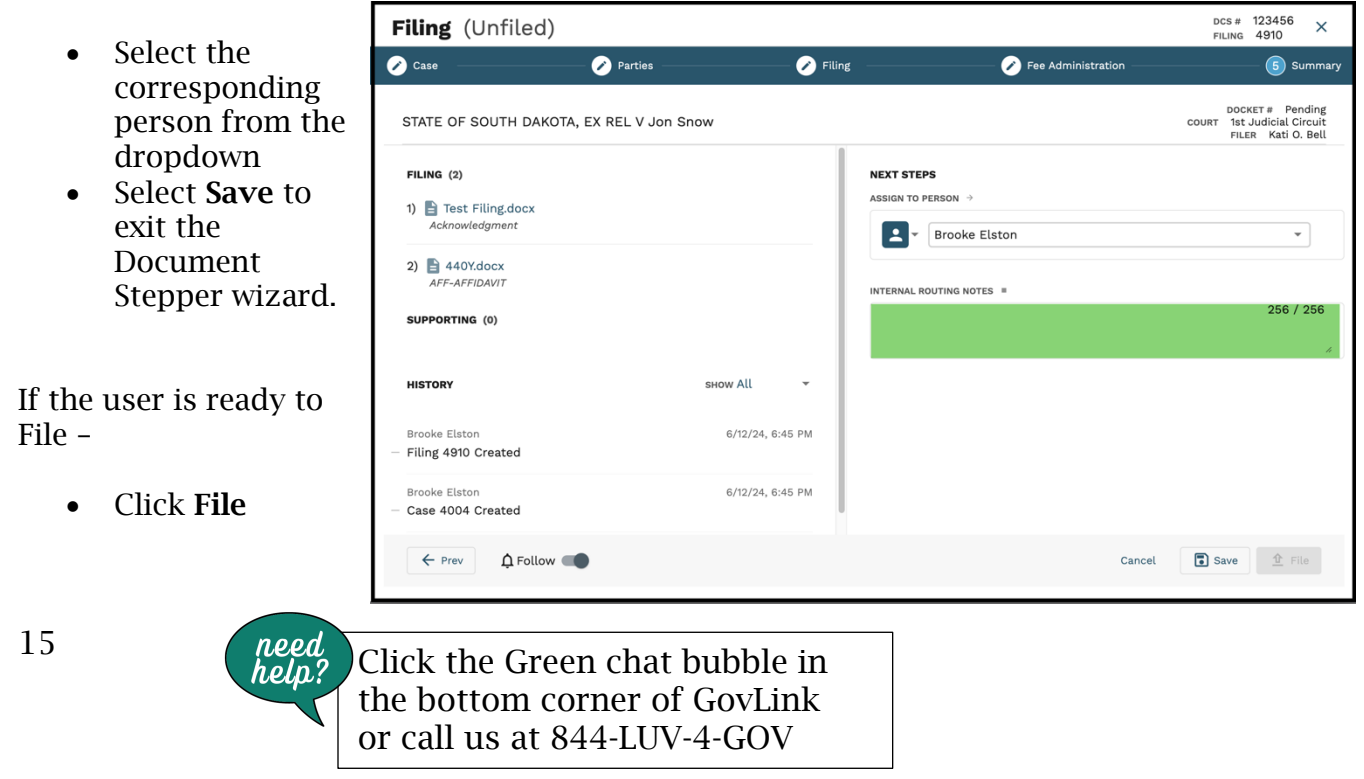

### <span id="page-18-0"></span>Finding an Existing Case

To locate a Case in GovLink –

• Click "Court Cases" at the top of the screen.

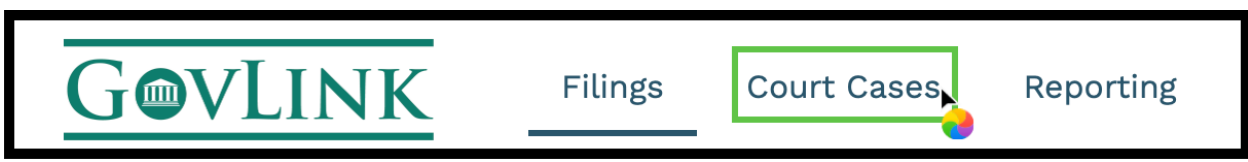

Select:

- The County to be searched, AND either
	- o the Case/Docket ID (also referred to as the Civil Action Number) OR
	- o Part or all of a Party's First and Last names.

Once the required fields have been filled, the Search button will become clickable.

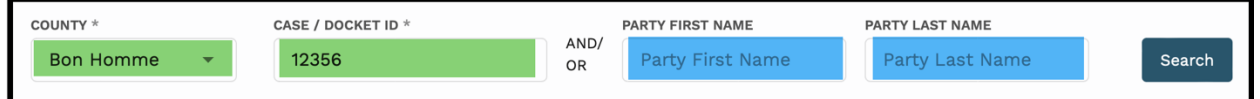

Users may also expand Advanced Filters and:

- Enter part or all of the **Access ID**
- Change the party type being searched
- Change the entity type being searched from Person to Organization

The additional options of Court Type, Case Category and Case Type cannot be altered at this time.

- Click "Search".
- View the results of your search below the search box. Click any column heading to sort the results.

16  $\begin{array}{c} \text{need} \\ \text{hello?} \end{array}$  Click the Green chat bubble in the bottom corner of GovLink or call us at 844-LUV-4-GOV

### <span id="page-19-0"></span>Filing One or More Documents into an Existing Case

See the "Find an Existing Case" section to locate the Case to file into.

If you are unable to locate the case, contact us by clicking the green Chat bubble on the bottom left of your screen (Mon-Fri 8-5 EST) or by calling 844- LUV-4-GOV for assistance.

Once located:

- Click "File Into Case" to launch the Filing Wizard.
	- o The Case and Party information will auto populate based on the existing case data.

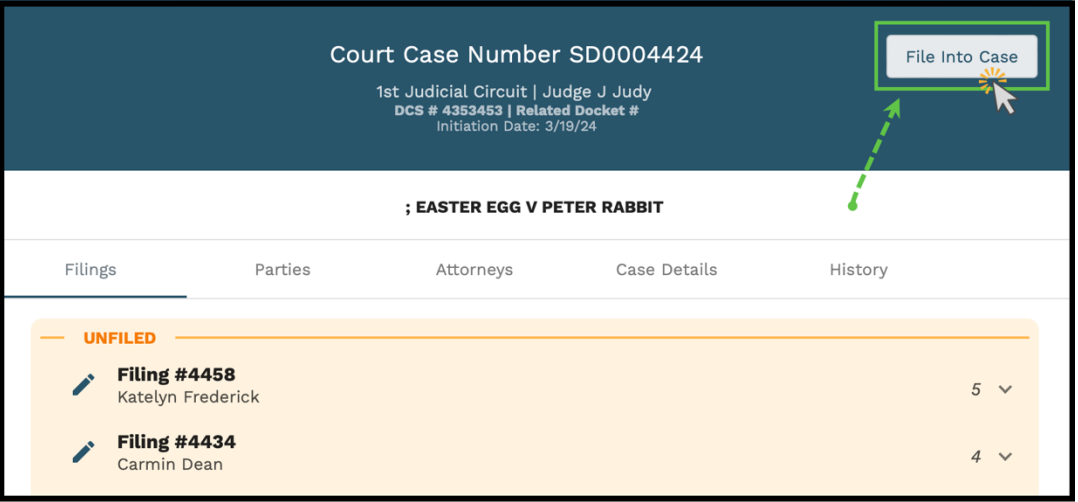

• Drag and Drop the Document into the Drop Zone or click "Select File" to choose files from the user's system.

Drop file to upload, or... Select File

- Select the Document Type from the drop-down list.
	- o This is a required field.
- Add a description into the description field.

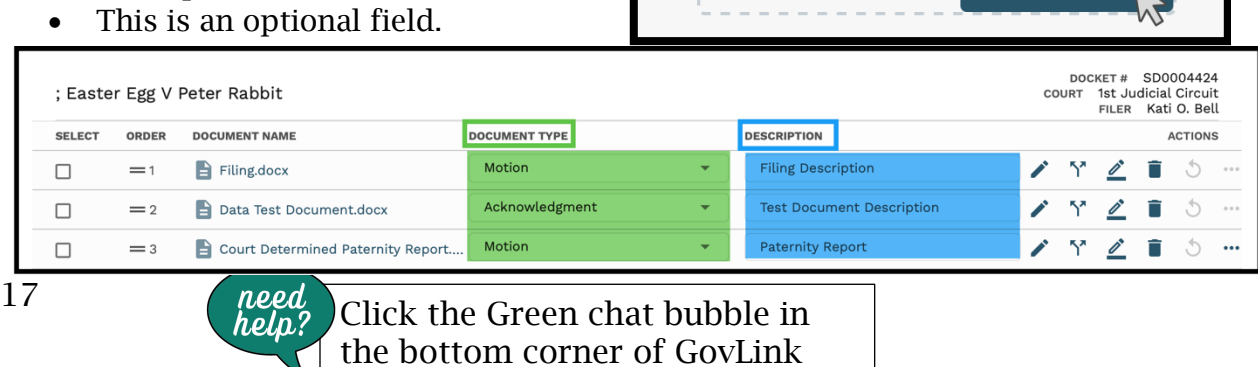

or call us at 844-LUV-4-GOV

• Click "Next" to proceed to the Summary tab.

Tips and Tricks: Click the "Follow" icon to turn notifications for this case on or off.

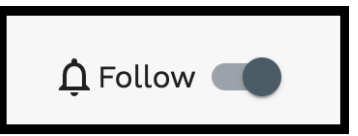

#### **Summary**

- Review the Documents and other pertinent Case information.
- To assign this filing to a different user, select that User's name from the dropdown box.
- Add any internal notes.
	- o This is optional and only visible within GovLink.
- When ready to File to the Court (permissions based) Click the Checkbox next to "I consent to sign and deliver these documents to (Court Name)"  $\frac{3}{2}$
- Click File.

To exit the File Wizard, select "Save" and close.

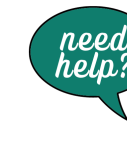

### <span id="page-21-0"></span>Viewing Case Details

First, locate the case by following the steps in the "Finding an Existing Case" section.

*If you are unable to locate the case, contact us by clicking the green Chat bubble on the bottom left of your screen (Mon-Fri 8-5 EST) or by calling 844-LUV-4-GOV for assistance.*

#### Once the Case is located –

- Click anywhere on the case to open the Case Information pop-up box.
- Review filings by categories of Unfiled, Submitted, and Accepted.

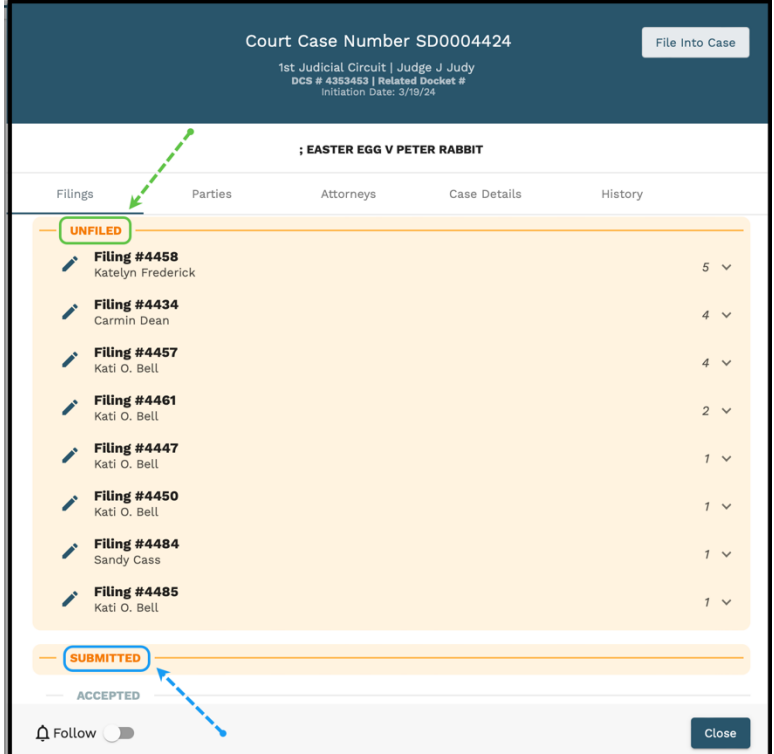

#### • Click:

- o individual document rows to view the document
- o the download arrow next to a document to download that document only
- o the download all button to download all filings on this case

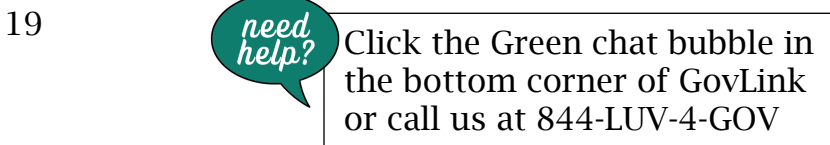

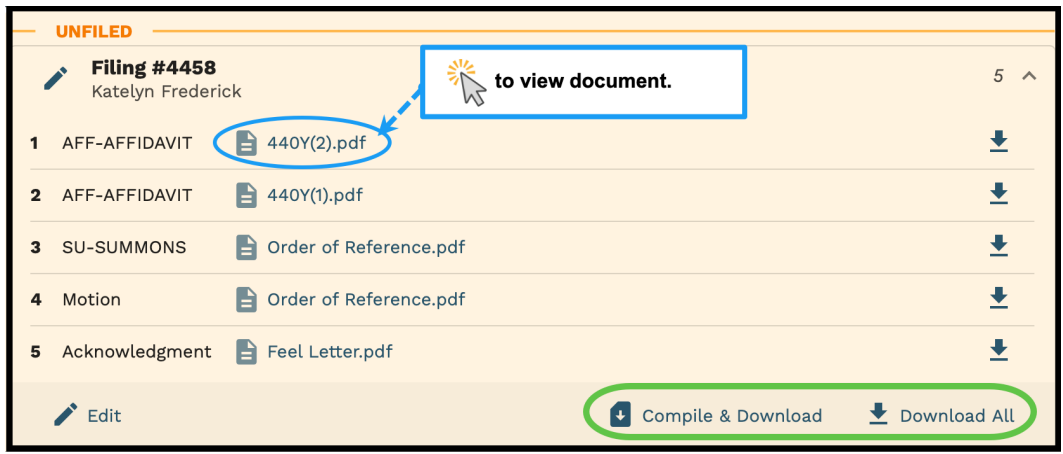

o the Parties or Attorneys tabs to view parties or attorneys associated to this case.

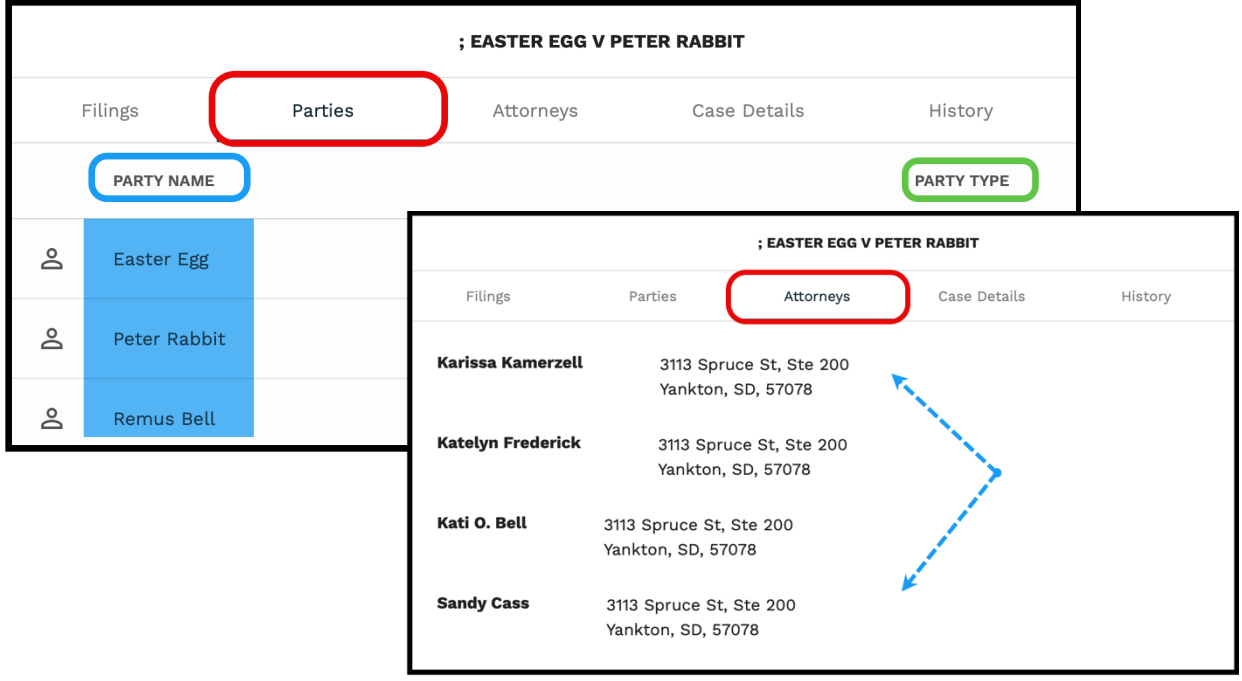

• Click the "Follow" icon to turn notifications for this case on or off.

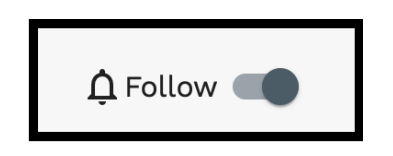

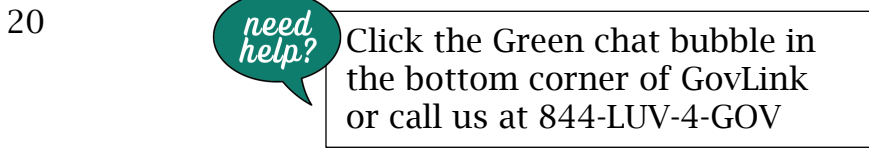